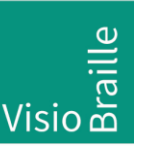

## **VarioUltra 20 /40 Update Anleitung**

## **Wissenswertes vor Installation:**

Die Firma VisioBraille stellt 2 Arten der Softwareaktualisierung zur Verfügung:

- 1. Ein Update-Paket, wobei die Benutzer-Daten erhalten bleiben und entsprechend der Datei releasenotes.txt neue Funktionen hinzukommen.
- 2. Eine Stock-ROM-Paket welches alle Daten zurücksetzt und den Werkszustand wiederherstellt. Dieses Paket trägt am Ende den Zusatz \*Prod.zip (z.B.: Vario\_Update\_V01.42\_de-DE\_Prod.zip)

## **Durchführung der Installation:**

- 1. -- Das heruntergeladene Update-Paket oder Stock-ROM-Paket in Form der \*.zip-Datei kopieren sie entweder über eine USB-Verbindung zwischen PC und VarioUltra in das Stammverzeichnis oder Sie kopieren die \*.zip-Datei zuerst auf einen USB-Stick und danach stecken Sie den USB-Stick in VarioUltra um die \*.zip-Datei mit der Notaker-Dateiverwaltung vom USB-Stick in den internen Speicherort /flashdisk zu kopieren.
- 2. Die VarioUltra mit der USB-Stromversorgung verbinden wenn nicht schon über PC-USB verbunden. (Sonst startet das Update nicht.)
- 3. Jetzt die Tasten D1D4B2B5 gleichzeitig für 3 Sekunden drücken und halten. (Dies verhindert ein Einsetzen des Standby.)
- 4. Schließlich die Tasten D3D6B7B8 ebenfalls für 3 Sekunden drücken, um die Installationsroutine zu starten.

Die Routine prüft die vorhandenen Komponenten und installiert nur die neuen Komponenten. Dies kann bis zu 10 Minuten dauern. Bitte entfernen während der Installation den USB Stecker nicht.

Viel Erfolg und Freude mit Ihrem neuen Update wünscht Team VisioBraille!